# Comment installer l'émulateur DRB3 pour Chrysler, Jeep, Dodge

Voici quelques étapes pour installer l'émulateur DRB3 pour le diagnostic et la programmation de Chrysler.

### **Définition de l'émulateur DRB III :**

DRB III Emulator est l'application logicielle d'outil de numérisation exacte utilisée chez les concessionnaires Chrysler, Jeep et Dodge pour desservir les véhicules non-CAN de 1998 à 2007.

#### **Notes d'installation :**

Pour installer l'émulateur amélioré DRB III, vous devez disposer de l'application de diagnostic wiTECH (wiTECH 1.0) ainsi que de tous les logiciels de support.

Le wiTECH 1.0 peut être téléchargé et installé sur un PC Windows à partir de DealerCONNECT (DealerCONNECT > Service > information wiTECH (sous la section OUTILS DE SERVICE et ÉQUIPEMENT) > Outils hérités > Installateur de logiciels wiTECH).

Pour installer l'émulateur amélioré DRB III, vous devez disposer d'un appareil microPod II dont les droits sont admissibles à la version améliorée. Ceci est différent que ceux pour l'application de diagnostic wiTECH (wiTECH 1.0) ou l'émulateur original DRB III. Ce dispositif microPod II ne fonctionnera qu'avec l'application de diagnostic wiTECH (wiTECH 1.0) et l'émulateur amélioré DRB III.

## **Émulateur DRB3 : Vous avez travaillé avec MicroPod 2 ou VCI Pod ?**

MicroPod 2 original: Oui!

wiTech MicroPod 2 clone:Besoin de chance!

VCI Pod original: Oui!

VCI Pod chine clone: Oui!

dans le détail...

## **Étapes vers L'émulateur DRB3 sur Win7/Win10**:

1. Connectez l'appareil microPod II qui sera utilisé avec l'émulateur amélioré DRB III à un ordinateur Windows qui possède l'application de diagnostic wiTECH (wiTECH 1.0) soit par le câble USB-microUSB, soit en branchant le dispositif microPod II dans le port OBDII d'un véhicule et ayant à la fois le dispositif microPod II et l'ordinateur sur le même réseau sans fil.

2. Ajouter un profil sans fil au microPod II

3. Ouvrez l'application de diagnostic wiTECH (wiTECH 1.0) et recherchez l'appareil microPod II dans l'Assistant connexion.

4. Dans l'exemple ci-dessous, le nom de l'appareil microPod II est « iTECH 1.0 microPod. » Il a été découvert via Wi-Fi et USB.

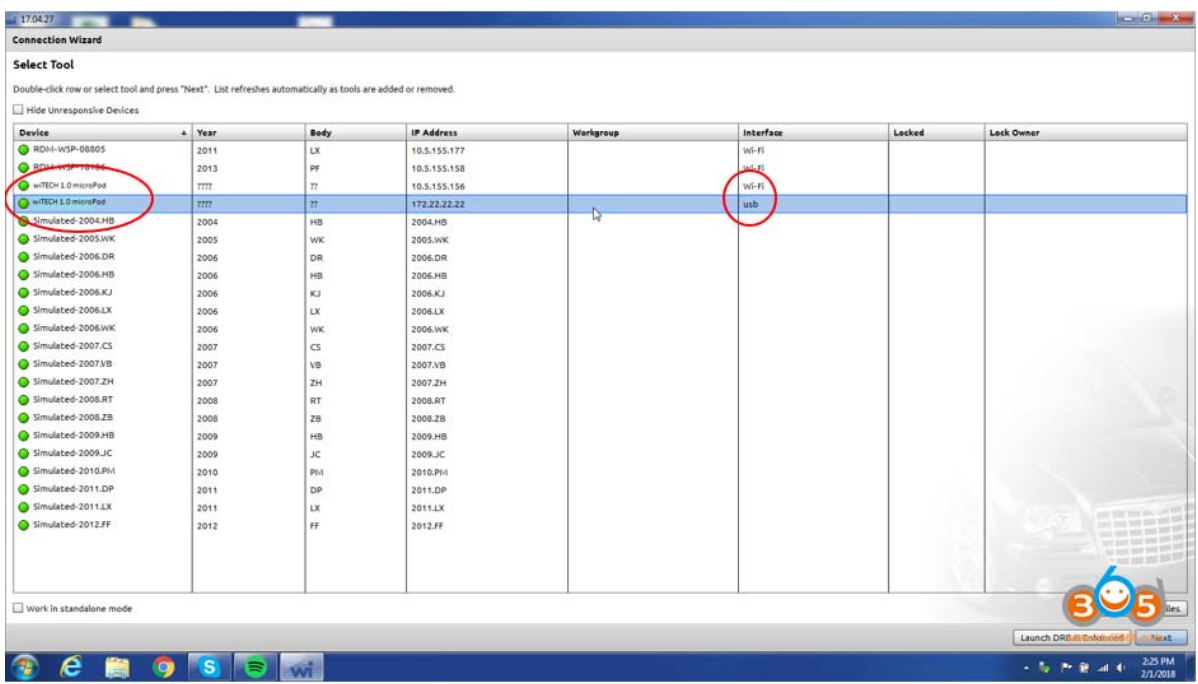

5. Une fois l'appareil trouvé dans l'assistant de connexion, cliquez sur le nom.

6. Cliquez sur le nom pour faire apparaître le bouton «Lancer DRB III Enhanced» à gauche du bouton «Suivant» dans le coin inférieur droit

7. Si le bouton apparaît avec « Launch DRB III » sans « Enhanced », vous devrez contacter le Service d'assistance pour obtenir les droits améliorés ajoutés.

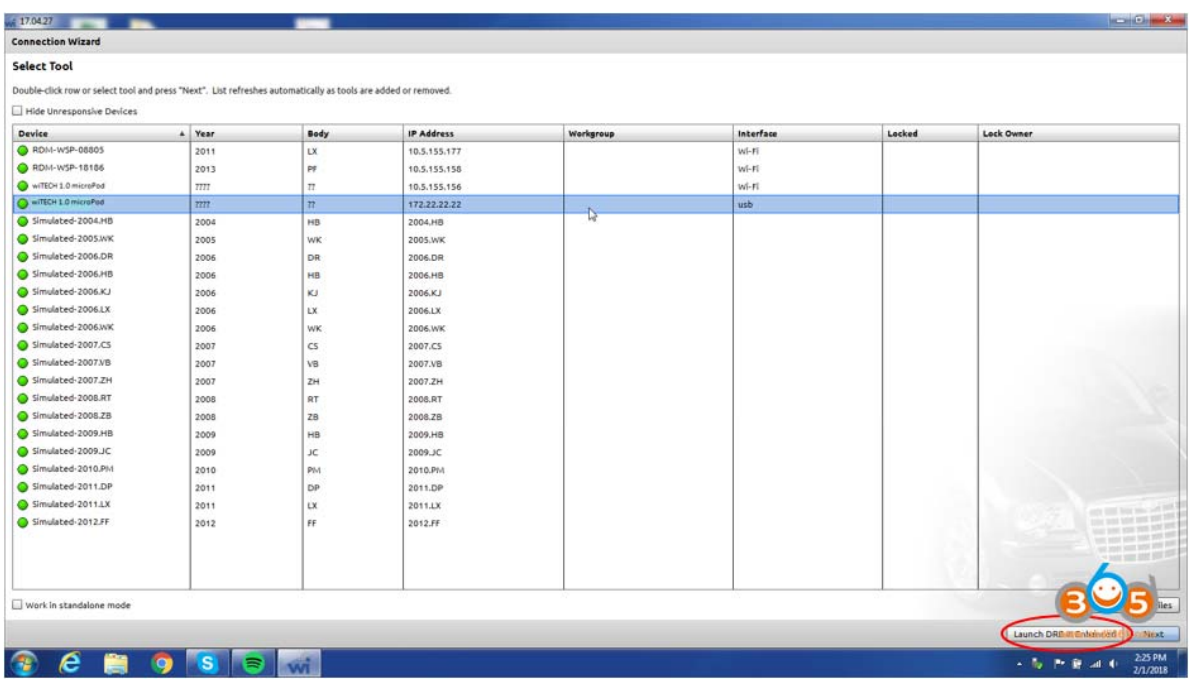

8. Cliquez sur le bouton « etez DRB III Enhance » et acceptez l'EULA qui est présenté. Un avertissement sera présenté indiquant que l'émulateur amélioré DRB III n'est pas installé. Appuyez sur « K » pour démarrer le processus d'installation.

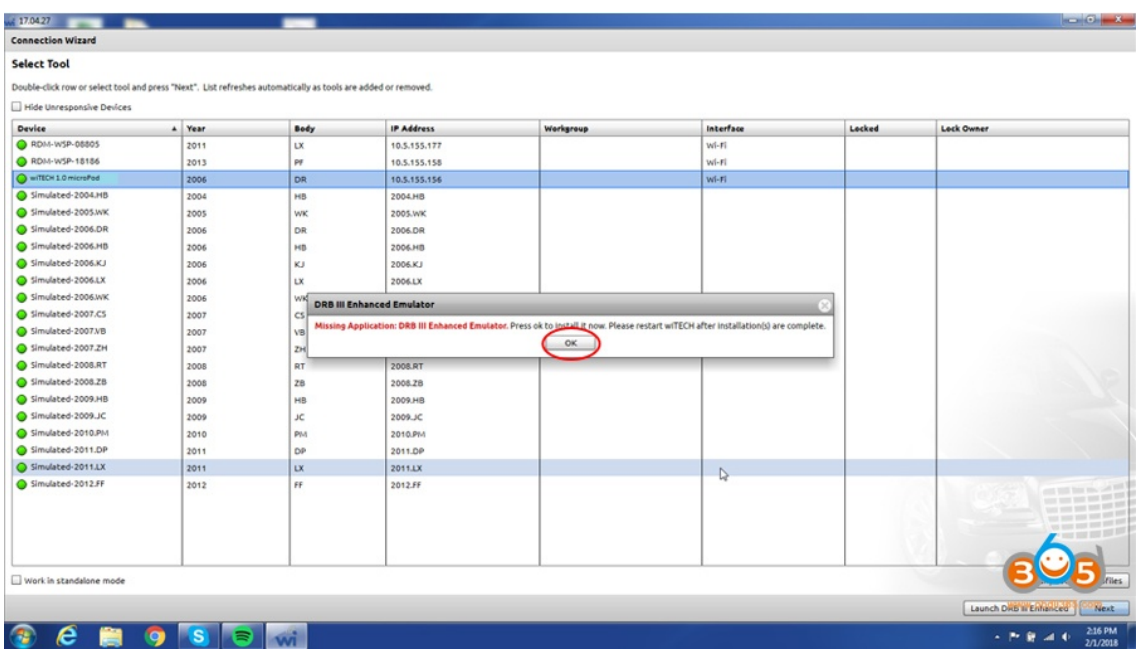

9. L'application de diagnostic wiTECH (wiTECH 1.0) fermera maintenant et le « Reseed DRB III Emulator Stub » commencera à s'installer. Suivez toutes les invites de dialogue pour poursuivre l'installation.

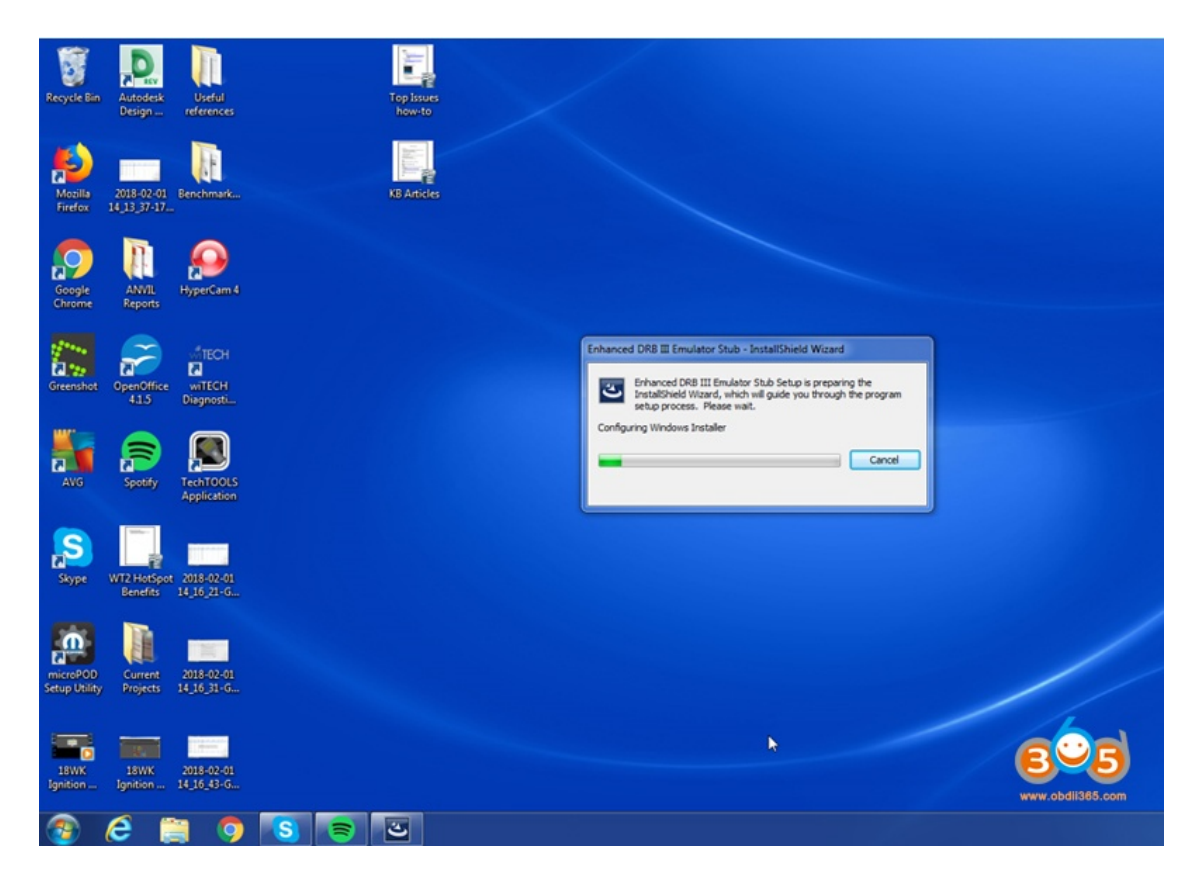

10. Avec l'installation du « Stub émulateur amélioré DRB III », activez la case à cocher « Application émulateur améliorée DRB III vx.xx.xxxx » et cliquez sur le bouton « Installer » dans le coin inférieur droit de la fenêtre.

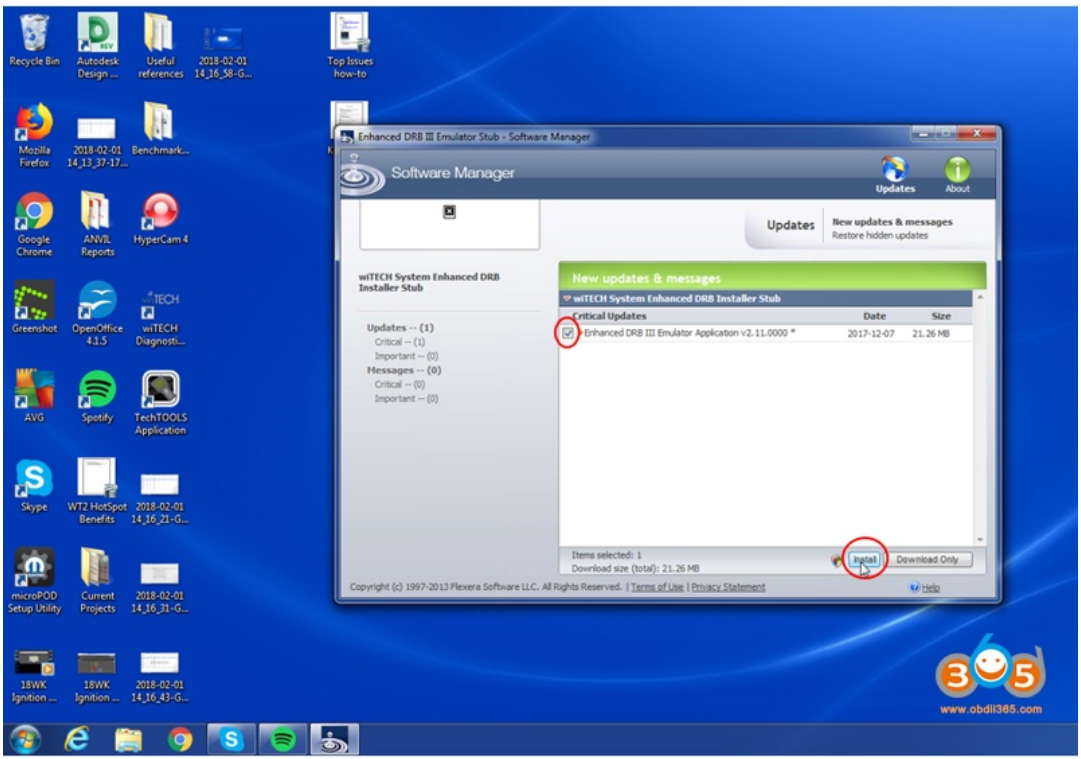

11. Suivez les invites de dialogue pour terminer l'installation. Une fois l'installation terminée, ouvrez l'application de diagnostic wiTECH et sélectionnez le

périphérique microPOD II à l'aide de l'Assistant Connexion. Cliquez sur le « Lancement DRB III Amélioré » pour ouvrir l'émulateur amélioré DRB III. L'émulateur apparaîtra comme indiqué ci-dessous si vous êtes connecté à un véhicule.

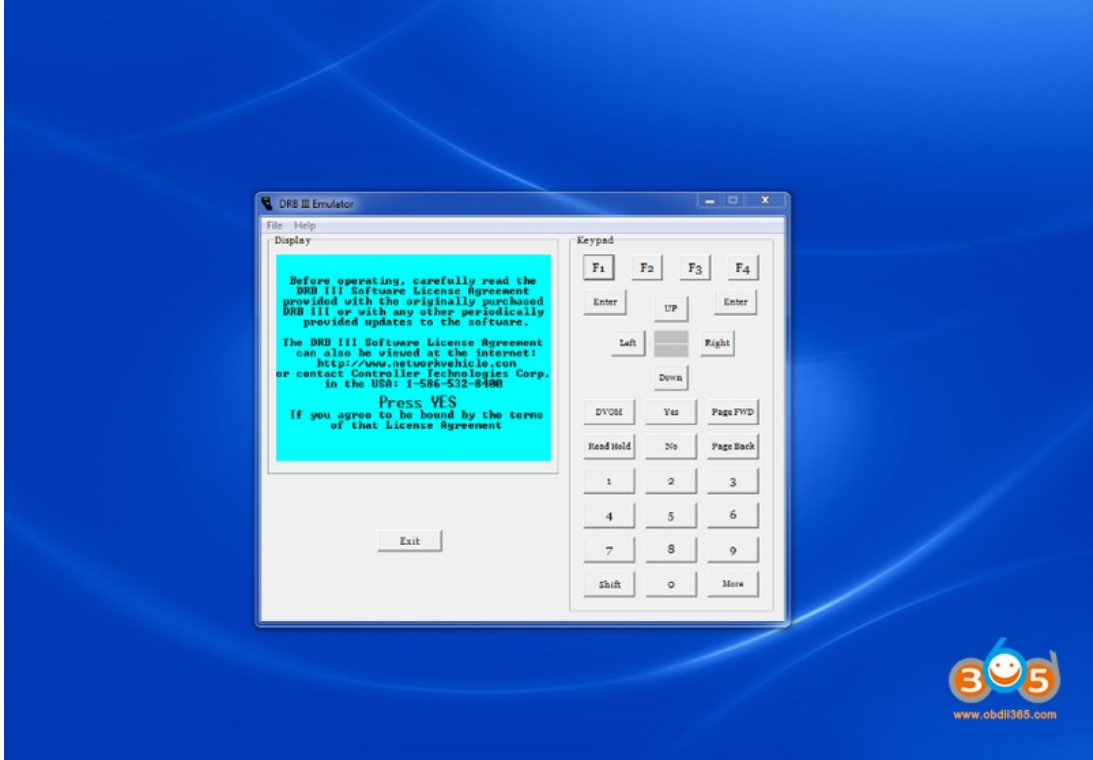

Remarque : Vous devez être connecté à un véhicule afin de lancer l'émulateur amélioré DRB II